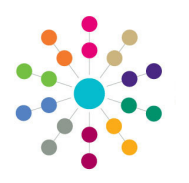

**Reference Guide**

# **Early Years Updating Hours**

#### Menu: **Focus | Early Years | Carry Over/Update**

The Update routine enables you to update a selected period's hours for all children at a funded service.

#### **Notes on Updating Hours:**

- The payment limits are respected for the **To Period**. The need for apportionment is determined by using the sum of paid hours per week for the date ranges they apply to within the period.
- Paid hours cannot exceed actual hours. If the specified actual hours value is less than the child's existing paid hours value in the **To Period**, the value in the **To Period** will not be updated. An entry will be made in the **Logs** panel for each record affected with the message:

Actual Hours less than Paid Hours.

If the specified paid hours value is greater than the child's existing actual hours value in the **To Period**, the existing value in the **To Period** will not be updated. An entry will be made in the **Logs** panel with the message: Paid Hours Greater tha Actual Hours.

 The **Hours Remaining** is recalculated and updated for all eligible children at the selected funded services. The **Hours Remaining** is also updated against other funded services the child attends within their funding year.

### **Running the Update Routine**

- 1. Select **Focus | Early Years | Carry Over/Update** to display the **Carry Over / Update Query** page.
- 2. Click the **New** button to display the **Carry Over / Update** page.

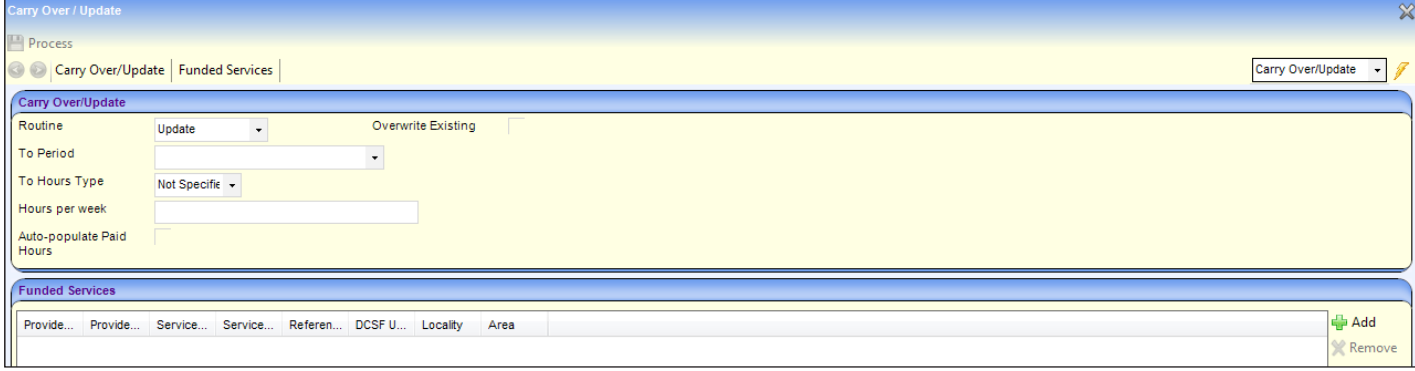

- 3. Select **Update** from the **Routine** drop-down to display the required fields.
- 4. Select the required **To Period** and **To Hours Type**.
- 5. Enter the **Hours per week**.
- 6. If required, select (tick) the **Overwrite Existing** check box to overwrite any existing values when updating hours.
- 7. If required and the **To Hours Type** is **Actual**, select (tick) the **Auto-populate Paid Hours** check box to update paid hours when actual hours are updated.
- 8. Click the **Add** button on the **Funded Services** panel to display the **Search for Funded Services** modal window.

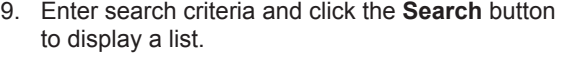

A wildcard of %% can be used.

10. Click the **Select All** button to add all the displayed services to the **Funded Services** panel on the **Carry Over / Update** page.

Alternatively, select the check box adjacent to the required funded services and click the **Select** button.

The **Carry Over / Update** page is displayed with the selected funded services.

11. Click the **Process** button.

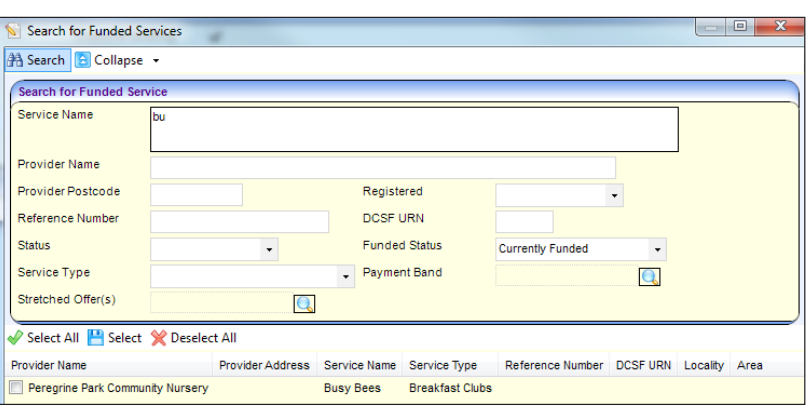

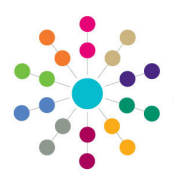

**Reference Guide**

# **Early Years Updating Hours**

### **Running the Update (cont.)**

The Logs panel is displayed when the routine has completed.

An entry is made in the **Logs** panel for each record that could not be updated with a **Status** to indicate the reason. If the updated hours have been altered, the original value (**Prev Value**) and **New Value** are displayed.

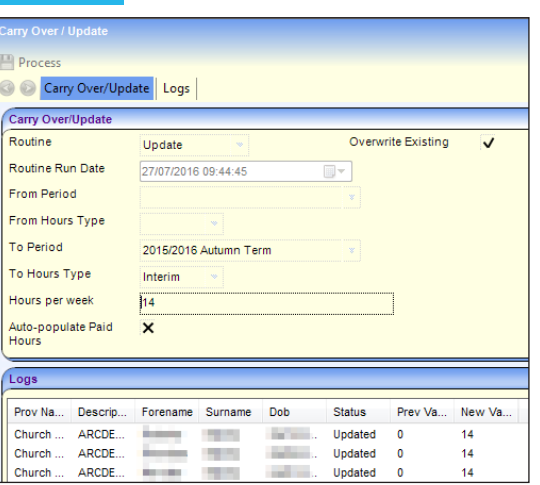

### **Displaying Previous Updates**

To display the results of previous update routines:

- 1. Select **Focus | Early Years | Carry Over/ Update** to display the **Carry Over / Update Query** page.
- 2. Select **Update** from the **Routine** drop-down.
- 3. Enter other search criteria and click the **Search** button to display a list of previous updates.
- 4. Highlight the required record and click the **Open In New Window** button to display the details of the update and the **Logs** panel.

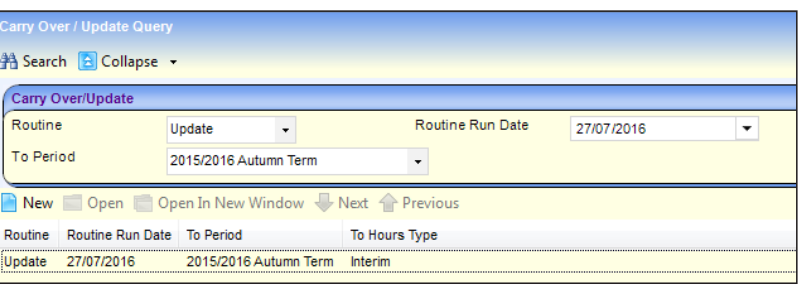

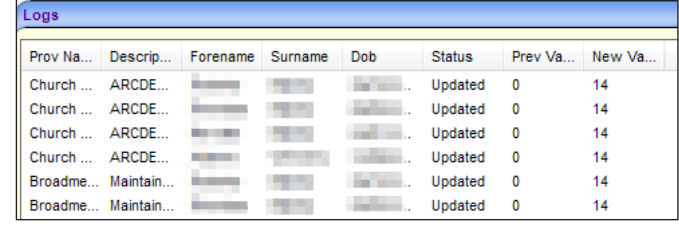

**Related Reference Guides:**

**Early Years Setup**

- **EY\_Payments\_Setting Up Payment Options**
- **EY Payments Setting Up Payment Parameters**
- **EY\_Payments\_Defining Payment Periods**
- **EY\_Manage Yearly Caps**

**Early Years Payments**

- **EY\_Payments\_Viewing Funded Service Details**
- **EY\_Payments\_Updating Funded Service Payment Rates**
- **EY\_Payments\_Carrying Over Funded Service Hours**

# **CAPITA**

Capita One. Tel: 01234 838080. Email: info@capita-one.co.uk. Web: www.capita-one.co.uk. © Capita Business Services Ltd. 2018. All rights reserved. No part of this publication may be reproduced, photocopied, stored on a retrieval system, translated or transmitted without the written consent of the publisher.<br>For more detailed instructions refer to the online help file or handbook. You can contact the Service Desk This guide is based on the version of the software (Summer 2016, 3.60) in use at the time of publication.